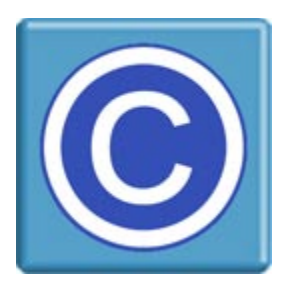

# **WordPress Plugin for CopySafe PDF -- Installation --**

# **About this Plugin and CopySafe PDF**

This WordPress plugin enables websites using WordPress CMS to upload, display and manage pages and posts that display protected PDF documents created by the CopySafe PDF software.

CopySafe PDF software is a separate application to this WordPress plugin and a license is required to apply Domain Lock on protected PDF so that they remain secure while displayed on your website. Otherwise the demo version of the CopySafe PDF software will encrypt PDF without Domain Lock.

Otherwise this WordPress plugin is provided as a free add-on.

### **Domain Lock**

Using Domain Lock is strongly recommended as it prevents your protected PDF from being exploited. In a nutshell, Domain Lock prevents your encrypted PDF from being displayed on any other website, where protection levels can be varied to reduce protection, and thus enable copy and dissemination of your document. But when your protected PDF is Domain Locked to your website, it cannot be used or displayed anywhere else but from your web pages, where you have control over the protection settings.

So when you set a document to be protected from all copy, then it cannot be changed, and even if they manage to download and save your document, they will not be able to use it or even open it to view its contents.

To use Domain Lock, you first need a licensed version of the CopySafe PDF Protector software, the program that converts and encrypts your PDF documents, plus a license key for the website that you want to use.

# **Using CopySafe PDF in WordPress Web Pages**

CMS solutions like Drupal, WordPress, Joomla and others make it easy for non-technical people to create and manage sophisticated websites. But adding new functions requires complex programming that can be beyond most web designers. So a plugin like this one is provided as an add-on, so that new functions like the display of CopySafe PDF documents, is made as easy as point-and-click with a mouse, while editing new or existing web pages with WordPress page editor.

#### **Installation**

This plugin can be installed like most other WordPress plugins by copying the files to plugins folder and enabling the plugin from the site admin's Configuration page.

# **Installation of the CopySafe PDF plugin for WordPress**

The contents of wp-copysafe-web.zip is to be uploaded to your website to the WordPress plugins folder. You can unzip this file and upload via FTP or you can upload it and unpack it on the site from a file manager or Webmin. After installation, you should see a new folder with its contents at:

#### **/wp-content/plugins/wp-copysafe-pdf/**

Next, create a new folder in your uploads folder and set write permissions on it:

#### **/wp-content/uploads/copysafe-pdf/**

To complete installation, you can now go to your WordPress dashboard and view your plugins list. Here, you can click to 'activate" **CopySafe PDF**, after which a new menu item will appear in your lefthand column. By expanding your menu item for CopySafe PDF, you will see two (2) new menu items, one for Default settings and the other to List Uploaded Files.

#### **Settings**

Go to Administration » CopySafe PDF » Settings:

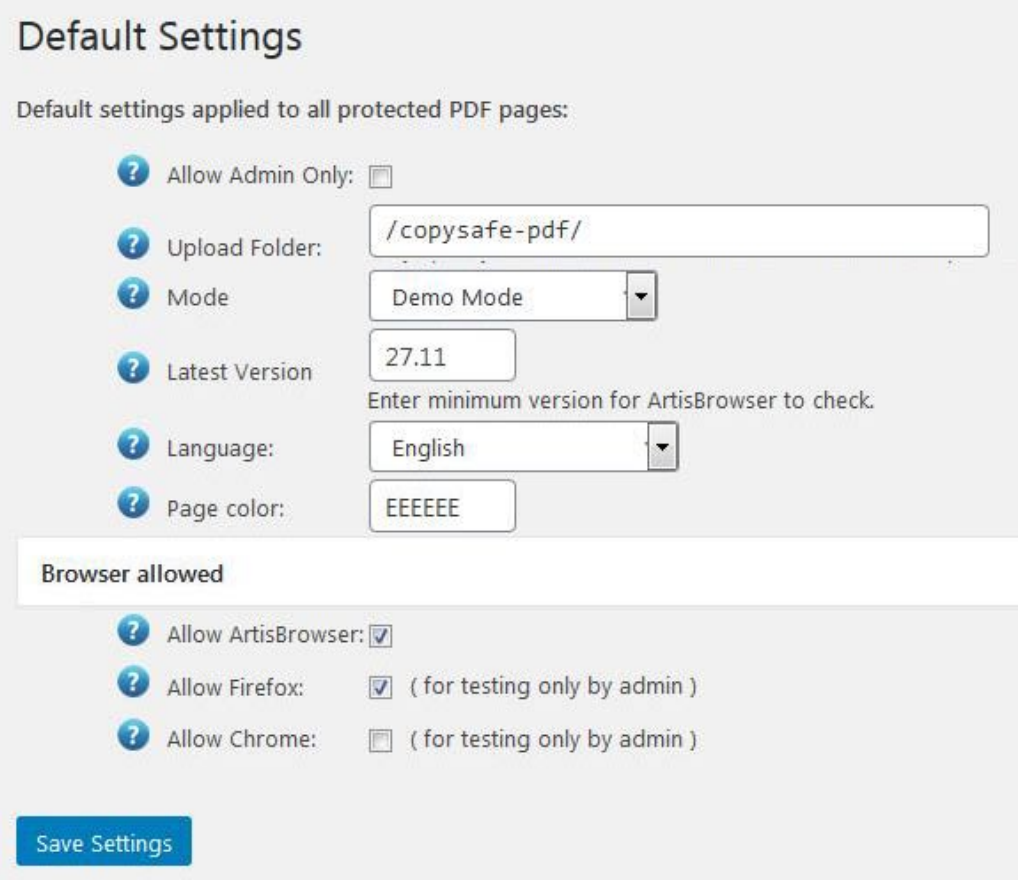

These settings are applied to all CopySafe PDF web pages.

# **Upload folder**

Leave the default setting to be included in the normal WordPress upload folder, and it will be created automatically with the correct permissions. If you have upload problems, you may want to check that folder to ensure that everyone has write permissions.

# **Maximum Upload Size**

This setting governs the maximum file size that can be uploaded.

# **Mode**

You can set the Mode and change it at any time for debugging purposes:

- 1. Demo Mode displays a placeholder image.
- 2. Licensed Mode displays encrypted PDF and activates the CopySafe PDF browser plugin.
- 3. Debugging Mode displays the html used in the object tag in a text area form object.

### **Language**

The default language is English, but you can use this setting to change the language to be used on all pages. Note that this language setting is only applied to the buttons and messages within the Reader window area.

### **Page Color**

Use this setting to control which color is used in the unused area of the Reader window, ie: the area not used by the document pages. Note that you should not include the usual # symbol that is commonly used in HTML color settings.

#### **Select Browsers**

ArtisBrowser is the only web browser that still supports browser plugins. All popular browsers dropped support for NPAPI plugins in favor of simple apps suitable for mobile phones. However admin can enable Firefox or Chrome for checking the shortcode conversion during Demo or Debug mode.

# **CopySafe PDF Reader Installation**

The ArtisBrowser includes support for all CopySafe plugins. If ArtisBrowser is not used, the visitor will be redirected for download instructions.

#### **Customizing the Download Pages**

Any files found in the CopySafePDF folder that use "download" in their file name can be safely edited without affecting this plugin's functions.

# **Licensing**

This WordPress plugin is free. However, you will need a license to use the CopySafe PDF Protector and Domain Lock. See – https://artistscope.com/copysafe\_pdf\_protection.asp#purchase

# **Using the WordPress Plugin for CopySafe PDF**

Add the code to display PDF at the current cursor position by clicking the [PDF} icon:

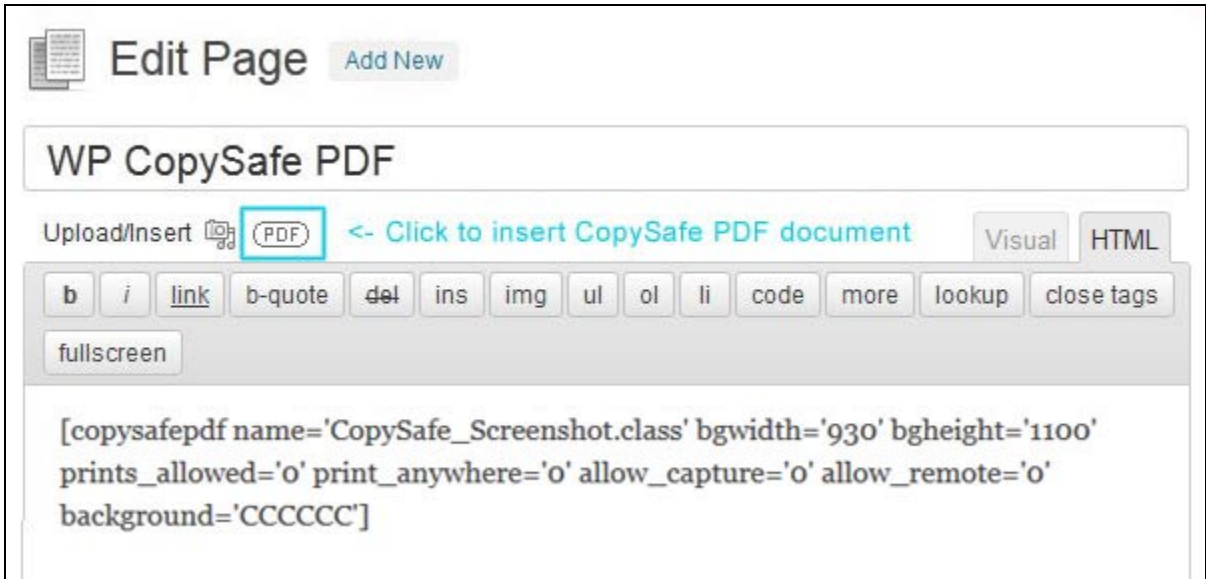

# **Editing the Shortcode**

Once the shortcode for your encrypted images is added and the page has been saved, you may no longer be able to edit the shortcode by clicking on the CopySafe PDF button. But now that you have shortcode you can edit it manually at any time.

**bgwidth** is the width of the reader window in pixels and **bgheight** is the height in pixels.

**prints** allowed set to 0 means that printing is not allowed. Otherwise you can nominate a number of prints as a limit. However this setting is only applied to the user's current session and if more stringent control is required then this number should be set to 1 and managed programmatically by recording the number of prints and then reducing the option to 0 when the allowance has been consumed.

**print\_anywhere** is to be used with caution because enabling this option allows the user to print to any device including printer-drivers that may be file converters thus enabling the ability to create an unprotected document from your protected document. It is not recommended to allow this option but it is available for web designers to programmatically enable printing to select members.

**allow\_capture** means what it says. If this option is enabled then users can use Print Screen and screen capture software to copy your document's contents. The default setting is 0 which also activates scripting to disable right-click mouse options and drag-drop of images to the desktop.

**allow\_remote** can enable access from remote or virtual partitions such as when Mac users install Parallels to run Windows on their Mac. Remote viewing enables screenshots and is not recommended.